# Advance Excel for Data Analysis

# What if Analysis

## WHAT-IF ANALYSIS

- What-if analysis in Excel refers to the process of exploring different scenarios and assessing the potential outcomes by changing input values in a worksheet.
- It allows users to analyze the impact of these changes on formulas, calculations, and results. By adjusting variables such as cell values, formulas, or assumptions, users can simulate various "what if" scenarios to better understand how different factors influence the results.
- This analysis helps in decision-making, forecasting, and planning by providing insights into the potential consequences of different choices or circumstances.

### WHAT-IF ANALYSIS

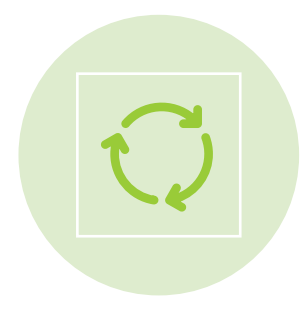

**Scenario Manager:** It enables you to create and manage different scenarios by changing specific input values and viewing the corresponding results.

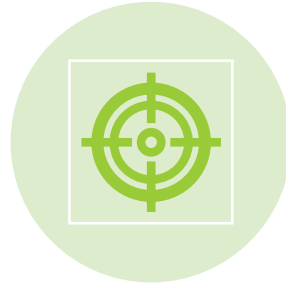

**Goal Seek:** This feature helps you determine the input value needed to achieve a specific goal or desired result.

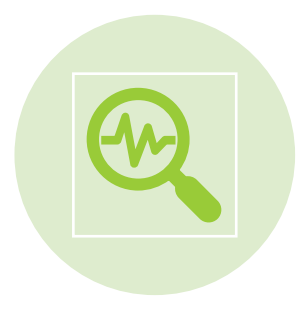

**Data Table:** It allows you to see multiple results based on different combinations of input values by creating a table of possible outcomes.

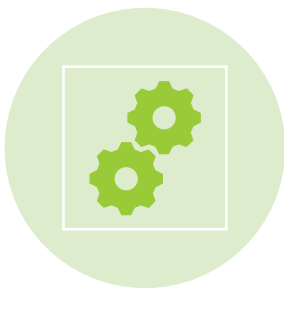

**Solver:** It is an advanced tool that allows you to optimize a solution by adjusting multiple variables while considering constraints and objectives.

# SCENARIO MANAGER

Scenario Manager is a what-if analysis tool in Excel that allows you to create, manage, and compare different scenarios by changing input values and analyzing their impact on formulas and results. It is particularly useful for assessing how changes in variables can affect outcomes and making informed decisions based on those insights.

### **Here's how Scenario Manager works:**

- **Define Scenarios:** Start by identifying the variables you want to change or test in your analysis. These variables can include cell values, formulas, or assumptions.
- **Create Scenarios:** With the Scenario Manager, you can create multiple scenarios by specifying different values for the variables identified in step 1. Each scenario represents a specific combination of input values.
- **Manage Scenarios:** The Scenario Manager provides an interface to organize, edit, and view your created scenarios. You can add, delete, or modify scenarios as needed. You can also assign names and descriptions to scenarios to provide additional context.
- **View Results:** Once you have defined and created your scenarios, you can easily switch between scenarios to observe the corresponding results. This allows you to compare outcomes and assess the impact of different variables on your calculations.
- **Scenario Summary:** Excel also provides a Scenario Summary report that displays a summary of the input values and results for each scenario. This report helps you visualize and analyze the variations among different scenarios.

## GOAL SEEK

Goal Seek is a what-if analysis tool in Excel that helps you determine the input value needed to achieve a specific target or goal in a formula. It allows you to work backward from a desired result and find the value that will make the formula yield that result.

**Here's how to use Goal Seek in Excel:**

- **Identify the Goal:** Start by determining the desired outcome or target value that you want to achieve. This could be a specific value in a cell, a desired formula result, or a particular value in a formula-driven cell.
- **Set up the Formula:** Enter the formula in the appropriate cell that calculates the result you want to achieve. Make sure the formula references the cell that you want to adjust.
- **Access the Goal Seek Dialog Box:** Go to the "Data" tab in the Excel ribbon, and under the "Data Tools" section, click on "What-If Analysis." From the dropdown menu, select "Goal Seek."
- **Configure Goal Seek:** In the Goal Seek dialog box, you need to specify three components:
	- **1. Set Cell:** Enter the cell reference containing the formula result you want to achieve.
	- **2. To value:** Enter the desired target value that you want to obtain.
	- **3. By changing cell:** Specify the reference of the cell that you want to adjust in order to reach the target value.
- **Perform Goal Seek:** Click on the "OK" button in the Goal Seek dialog box. Excel will analyze the formula and iterate through different values in the changing cell until it finds a value that achieves the desired result.
- **View the Result:** Once Excel finds a solution, it will display a Goal Seek Status dialog box showing whether it was successful or not. If successful, you will see the adjusted value in the changing cell, bringing you closer to your target.

## DATA TABLE

A data table is a what-if analysis tool in Excel that allows you to explore various outcomes by calculating multiple results based on different combinations of input values. It is used to analyze the impact of changing variables on formulas or functions in your worksheet.

### **Here's how to use a data table in Excel:**

- **Set up Input Values:** Organize your input values in a column or row. These values represent the different scenarios or combinations you want to analyze.
- **Define the Output Formula:** Enter the formula or function that you want to analyze in a cell. This formula should refer to the input values you set up in the previous step.
- **Select Data Table Range:** Choose a range of cells where you want the results to appear. This range should correspond to the dimensions of the input values and the output formula.
- **Create the Data Table:** With the output formula cell selected, go to the "Data" tab in the Excel ribbon, and under the "Data Tools" section, click on "What-If Analysis." From the dropdown menu, select "Data Table."
- **Specify Input Values:** In the Data Table dialog box, you need to specify the cell range containing the input values you set up in step 1. Enter the cell reference or select the range using the cell range selector.
- **Generate the Data Table:** Click on the "OK" button in the Data Table dialog box. Excel will populate the selected range with the calculated results for each combination of input values. Each result corresponds to a specific scenario or combination.

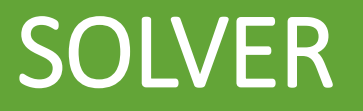

Solver is an advanced what-if analysis tool in Excel that helps you find the optimal solution to complex problems by adjusting multiple variables while considering constraints and objectives. It is particularly useful for optimization and decision-making tasks where you need to maximize or minimize a particular outcome.

#### **Here's an overview of how to use Solver in Excel:**

- **Identify the Problem:** Define the objective function that you want to optimize and the constraints that must be satisfied. The objective function is the value you want to maximize or minimize, and constraints are the limitations or conditions that must be adhered to.
- **Set up the Worksheet:** Organize the variables, objective function, and constraints in a worksheet. Assign appropriate cell references to the variables, set up the formula for the objective function, and specify the constraints using formulas or cell references.
- **Access the Solver Add-in:** Go to the "Data" tab in the Excel ribbon, and under the "Analysis" section, click on "Solver." If Solver is not installed, you may **need to install it from** the Excel Add-ins.
- **Define the Solver Parameters:** In the Solver Parameters dialog box, specify the following:
	- **Set Objective:** Select the cell containing the objective function.
	- **To:** Choose whether you want to maximize or minimize the objective function.
	- **By Changing Variable Cells:** Select the range of cells representing the variables that Solver can adjust to optimize the objective function.
	- **Subject to the Constraints:** Define the constraints by adding them one by one or by selecting ranges containing the constraint formulas.
- **Configure Solver Options:** Set additional Solver options such as the solving method, precision, and convergence criteria, depending on the complexity and requirements of your problem.
- Solve the Problem: Click on the "Solve" button in the Solver Parameters dialog box. Excel will analyze the problem and attempt to find the optimal solution by adjusting the variable cells while satisfying the constraints.
- Review the Solution: Once Solver completes the optimization process, it will display a Solver Results dialog box. This dialog box shows the status of the solution, the optimized value of the objective function, and the values of the variable cells that yield the optimal solution.

# Statistics

### **Descriptive Statistics**

Descriptive analytics is a branch of analytics that focuses on summarizing and interpreting historical data to gain insights and understand patterns, trends, and relationships within the data. It involves analyzing past and current data to provide a clear understanding of what has happened in a particular context.

Descriptive analytics does not aim to provide explanations or predictions but focuses on exploring and describing the data to gain insights and inform decision-making. It forms the foundation for more advanced forms of analytics, such as predictive and prescriptive analytics, which involve forecasting future outcomes and providing recommendations for actions.

Overall, descriptive analytics helps businesses and organizations understand historical data, identify key performance indicators (KPIs), detect patterns and anomalies, and gain a comprehensive view of their operations, customers, and markets. By analyzing and visualizing data, decision-makers can make informed decisions and take appropriate actions based on the insights obtained from descriptive analytics.

### TYPES OF DESCRIPTIVE STATISTICS

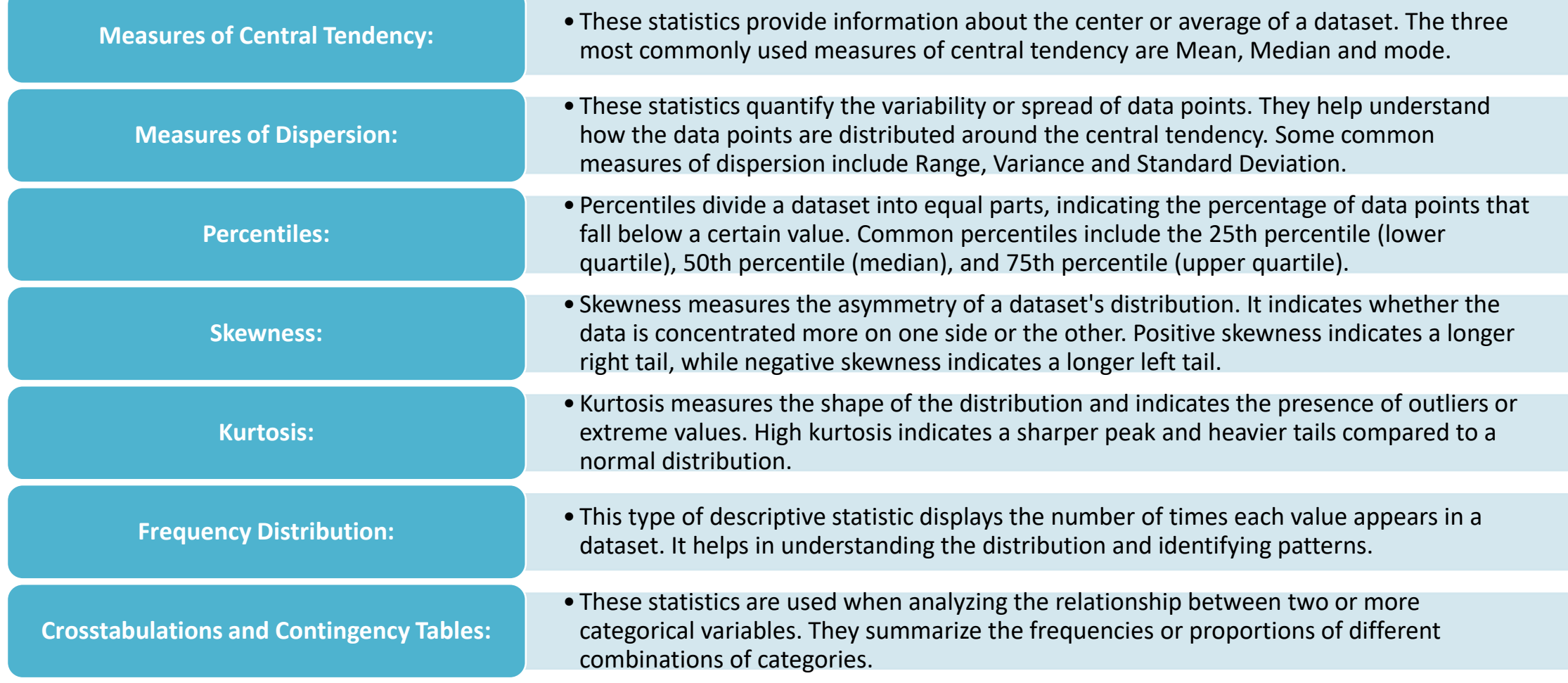

### MEASURES OF CENTRAL TENDENCY

Measures of central tendency are statistical measures that provide information about the center or average of a dataset. They summarize the typical or central value around which the data points tend to cluster. The three most commonly used measures of central tendency are the mean, median, and mode

**1. Mean:** The mean, also known as the arithmetic average, is calculated by summing up all the values in a dataset and dividing it by the total number of data points. It is affected by extreme values, or outliers, as it considers all values equally. The formula for calculating the mean is:

### **Mean = (Sum of all values) / (Number of values)**

The mean is widely used and provides a balanced representation of the data when the distribution is relatively symmetrical.

**2. Median:** The median is the middle value that separates the higher and lower values in a dataset. To find the median, the data points are first arranged in ascending or descending order. If the dataset has an odd number of values, the median is the middle value. If the dataset has an even number of values, the median is the average of the two middle values. The median is not affected by extreme values, making it a robust measure of central tendency. It is especially useful when the dataset contains outliers or when the distribution is skewed.

**3. Mode:** The mode is the value or values that occur most frequently in a dataset. In other words, it represents the peak(s) of the data distribution. A dataset can have one mode (unimodal), two modes (bimodal), or more (multimodal). It is possible for a dataset to have no mode if no value repeats. The mode is useful for categorical or nominal data, but it can also be applied to quantitative data. Unlike the mean and median, the mode does not provide a measure of central tendency based on numeric values but rather identifies the most commonly occurring value(s).

### EXCEL FUNCTIONS FOR MEAN, MEDIAN AND MODE

### **Mean:**

**Function:** AVERAGE

**Syntax:** AVERAGE(number1, [number2], ...)

This function calculates the arithmetic mean or average of a range of numbers.

#### **Median:**

**Function:** MEDIAN

**Syntax:** MEDIAN(number1, [number2], ...)

This function calculates the median of a range of numbers. It finds the middle value in a sorted dataset or the average of the two middle values if the dataset has an even number of values.

### **Mode:**

**Function:** MODE.MULT or MODE.SNGL

**Syntax:** MODE.MULT(number1, [number2], ...) | MODE.SNGL(number1, [number2], ...)

MODE.MULT returns an array of all the modes in a dataset (if there are multiple modes), while MODE.SNGL returns the single most common mode.

These functions calculate the mode of a range of numbers. If there are multiple values with the same maximum frequency, MODE.MULT returns all the modes, whereas MODE.SNGL returns the first mode encountered.

### MEASURES OF DESPERSION

Measures of dispersion, also known as measures of variability, describe the spread or dispersion of data points within a dataset. They provide information about how the values are distributed around the central tendency (such as the mean or median) and help understand the extent to which data points **deviate from the average. The main measures of dispersion include range, variance, and standard deviation.**

**1. Range:** The range is the simplest measure of dispersion and represents the difference between the maximum and minimum values in a dataset. It provides a quick and straightforward understanding of the spread of the data. However, the range does not take into account the distribution of values between the minimum and maximum, making it sensitive to outliers.

**2. Variance:** Variance measures the average of the squared differences between each data point and the mean. It considers all values in the dataset and quantifies the overall dispersion. The formula for calculating variance is:

### **Variance = (Sum of squared differences from the mean) / (Number of data points)**

The squared differences are summed up and then divided by the number of data points to obtain the average. Variance is expressed in square units, which may not be easily interpretable in the original units of the data.

**3. Standard Deviation:** The standard deviation is the square root of the variance. It measures the average amount of dispersion or variability in the dataset and is expressed in the same units as the original data. The formula for calculating the standard deviation is:

### **Standard Deviation = √(Variance)**

The standard deviation provides a measure of how spread out the data points are from the mean. It is widely used due to its interpretability and ability to capture the dispersion of the data.

### EXCEL FUNCTIONS FOR RANGE, VARIANCE AND SD

### **Range:**

**Function:** MAX and MIN

**Syntax:** MAX(number1, [number2], ...) and MIN(number1, [number2], ...)

**Example:** =MAX(A1:A10)-MIN(A1:A10)

The MAX function returns the maximum value in a range, and the MIN function returns the minimum value. By subtracting the minimum value from the maximum value, you can calculate the range.

#### **Variance:**

**Function:** VAR.P or VAR.S

**Syntax:** VAR.P(number1, [number2], ...) or VAR.S(number1, [number2], ...)

**Example:** =VAR.P(A1:A10) or =VAR.S(A1:A10)

The VAR.P function calculates the population variance, assuming the dataset is a sample from a larger population. The VAR.S function calculates the sample variance. These functions return the variance of a range of numbers.

### **Standard Deviation:**

**Function:** STDEV.P or STDEV.S

**Syntax:** STDEV.P(number1, [number2], ...) or STDEV.S(number1, [number2], ...)

**Example:** =STDEV.P(A1:A10) or =STDEV.S(A1:A10)

The STDEV.P function calculates the population standard deviation, assuming the dataset is a sample from a larger population. The STDEV.S function calculates the sample standard deviation. These functions return the standard deviation of a range of numbers.

### **COVARIANCE**

- Covariance is a statistical measure that quantifies the relationship between two variables. It measures how changes in one variable correspond to changes in another variable. Covariance provides information about the direction (positive or negative) and magnitude of the relationship between the variables.
- Mathematically, covariance is calculated by taking the average of the product of the deviations of each variable from their respective means. If the covariance is positive, it indicates that the variables tend to move together in the same direction. A negative covariance suggests that the variables tend to move in opposite directions.
- A positive covariance indicates that when one variable has a higher value than its mean, the other variable tends to have a higher value as well. Conversely, a negative covariance indicates that when one variable has a higher value than its mean, the other variable tends to have a lower value. A covariance of zero suggests no linear relationship between the variables.
- Covariance is used in various fields such as finance, economics, and data analysis. It helps in understanding the relationship between variables, portfolio diversification, risk assessment, and the selection of variables for regression models. However, like correlation, the interpretation of covariance should always be done in the specific context of the data and research question.

### CORRELATION

- Correlation refers to the statistical relationship or association between two or more variables. It measures the degree to which changes in one variable are accompanied by changes in another variable. Correlation is often represented by a correlation coefficient, which quantifies the strength and direction of the relationship between variables.
- The correlation coefficient, typically denoted by the symbol "r," ranges from -1 to 1. A positive correlation (0 < r < 1) indicates that as one variable increases, the other variable tends to increase as well. For example, there might be a positive correlation between studying time and exam scores, suggesting that students who study more tend to achieve higher scores.
- Conversely, a negative correlation (-1 < r < 0) indicates that as one variable increases, the other variable tends to decrease. For instance, there might be a negative correlation between temperature and winter clothing sales, indicating that as temperatures drop, sales of winter clothing increase.
- A correlation coefficient of 0 (r = 0) suggests no linear relationship between the variables. However, it's important to note that even if there is no linear correlation, there could still be other types of relationships or associations between the variables that are not captured by the correlation coefficient.

### CORRELATION & COVARIANCE

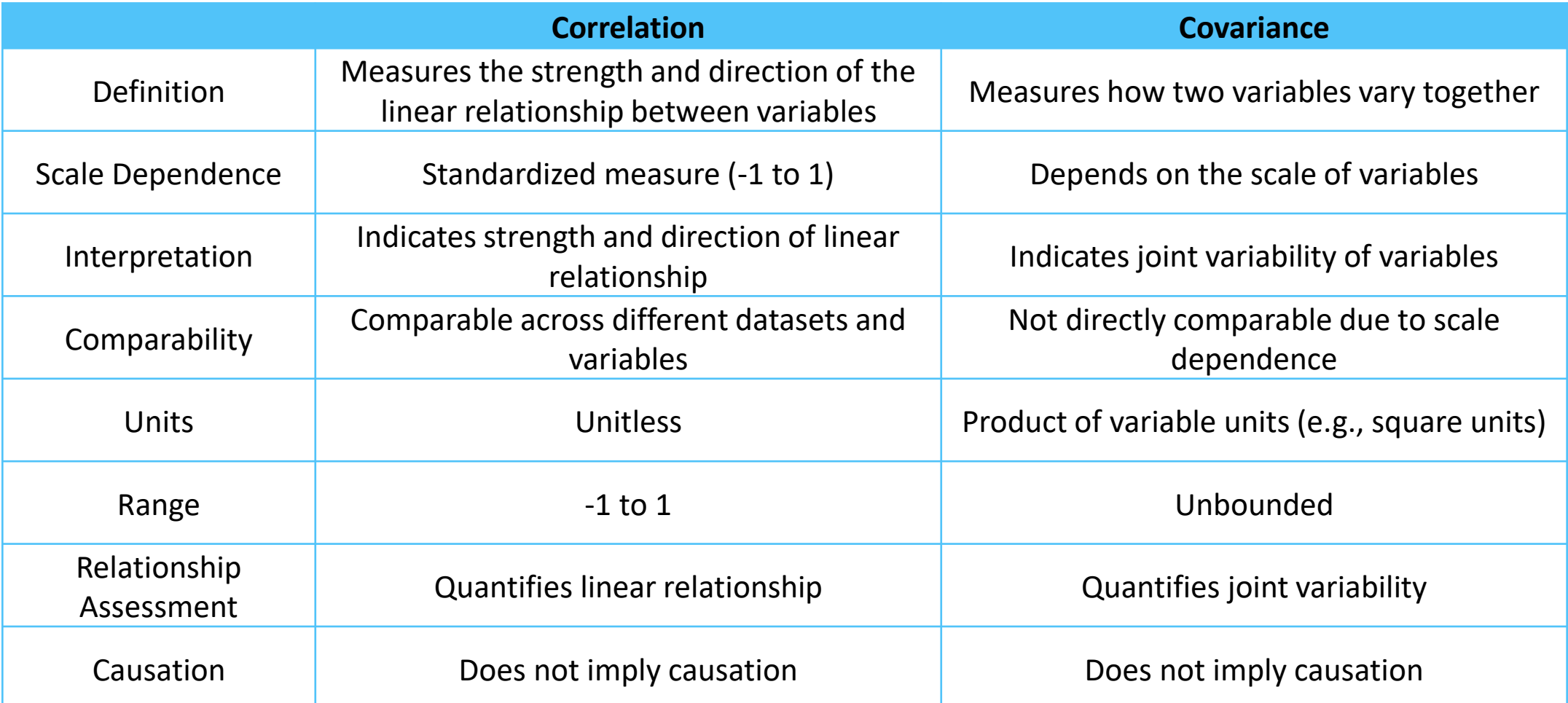

### COVARIANCE & CORRELATION

#### Population Covariance Formula

$$
Cov(x,y) = \frac{\sum (x_i - \overline{x})(y_i - \overline{y})}{N}
$$

Sample Covariance

$$
Cov(x,y) = \frac{\sum (x_i - \overline{x})(y_i - y)}{N-1}
$$

**Correlation Coefficient Formula** 

$$
r = \frac{n(\Sigma xy) - (\Sigma x)(\Sigma y)}{\sqrt{[n\Sigma x^2 - (\Sigma x)^2][n\Sigma y^2 - (\Sigma y)^2]}}
$$

**COVAR Function in Excel:**

**Function:** COVARIANCE.P & COVARIANCE.S

**Syntax:** COVARIANCE.P(Array1,Array2) & COVARIANCE.S(Array1,Array2)

array1 and array2 are the two sets of values for which you want to calculate the covariance.

**CORRELATION Function in Excel:**

**Function:** CORREL

**Syntax:** CORREL(array1, array2)

array1 and array2 are the two sets of values for which you want to calculate the correlation.

COVARIANCE IN DATA ANALYSIS TOOL IN **EXCEL** 

#### Enable the Data Analysis Toolpak:

- Click on the "File" tab in Excel.
- Select "Options" from the menu.
- In the Excel Options dialog box, click on "Add-Ins" from the left sidebar.
- In the "Manage" dropdown menu at the bottom of the dialog box, select "Excel Add-ins" and click on the "Go" button.
- Check the box next to "Analysis ToolPak" and click "OK". This will enable the Toolpak in Excel.

#### Calculate Covariance using the Data Analysis Toolpak:

- Once the Toolpak is enabled, click on the "Data" tab in Excel.
- In the "Analysis" group, you should now see a "Data Analysis" button. Click on it.
- In the "Data Analysis" dialog box, scroll down and select "Covariance" from the list of analysis tools.
- Click on the "OK" button.

#### Set up the Covariance dialog box:

- In the "Covariance" dialog box, select the range of data for which you want to calculate the covariance.
- Specify whether the data has headers by checking or unchecking the "Labels in first row" box.
- Choose an output range where you want the covariance matrix to be displayed.
- Optionally, you can select the "Output covariance matrix" option to display the matrix in a symmetric form.
- Click on the "OK" button.

#### View the Covariance results:

- The covariance matrix will be calculated, and the output will be displayed in the specified output range.
- The resulting covariance matrix will show the covariances between all pairs of variables.

**CORRELATION** IN DATA ANALYSIS TOOL IN **EXCEL** 

#### Enable the Data Analysis Toolpak:

- Click on the "File" tab in Excel.
- Select "Options" from the menu.
- In the Excel Options dialog box, click on "Add-Ins" from the left sidebar.
- In the "Manage" dropdown menu at the bottom of the dialog box, select "Excel Add-ins" and click on the "Go" button.
- Check the box next to "Analysis ToolPak" and click "OK". This will enable the Toolpak in Excel.

#### Calculate Correlation using the Data Analysis Toolpak:

- Once the Toolpak is enabled, click on the "Data" tab in Excel.
- In the "Analysis" group, you should now see a "Data Analysis" button. Click on it.
- In the "Data Analysis" dialog box, scroll down and select "Correlation" from the list of analysis tools.
- Click on the "OK" button.

#### Set up the Correlation dialog box:

- In the "Correlation" dialog box, select the range of data for which you want to calculate the correlation coefficients. Make sure to include both variables' data in the same range.
- Select an output range where you want the correlation matrix to be displayed.
- Optionally, you can choose to include the variable names in the output by checking the "Labels in first row" box.
- Click on the "OK" button.

#### View the Correlation results:

- The correlation coefficients will be calculated, and the output will be displayed in the specified output range you selected in the previous step.
- The resulting correlation matrix will show the correlation coefficients between all pairs of variables.

### FREQUENCY DISTRIBUTION & HISTOGRAM

### **Frequency Distribution:**

Frequency distribution is a statistical representation of data that shows the number of times each value or range of values occurs in a dataset. It summarizes the data by grouping it into intervals or categories and displaying the count or frequency of occurrences within each group. Frequency distributions are commonly used to understand the distribution and patterns of data.

### **To create a frequency distribution, follow these steps:**

- Sort the dataset in ascending order.
- Determine the range of values covered by the data.
- Divide the range into intervals or categories. The number and width of intervals depend on the dataset and the desired level of detail.
- Count the number of observations falling within each interval and record the frequency.

### **Histogram:**

A histogram is a graphical representation of a frequency distribution. It provides a visual depiction of the distribution of data values and shows the relative frequencies of different intervals or categories. Histograms are particularly useful for continuous data, where values can take any numerical value within a given range.

### **Here's how to create a histogram:**

- Determine the range of values covered by the data.
- Divide the range into intervals or bins. The number and width of bins can be determined using various methods, such as the square root rule or Sturges' formula.
- Count the number of observations falling within each bin and record the frequency.
- Draw a bar for each bin on a graph, where the height of the bar represents the frequency of observations in that bin. The bars are usually drawn adjacent to each other without any gaps.
- Label the x-axis with the intervals or bins and the y-axis with the frequency or relative frequency.

### Frequency Distribution in excel

- **Prepare your data:** Organize your data in a column or a range. Make sure it contains the values you want to analyze.
- **Determine the intervals or bins:** Decide on the intervals or bins for your frequency distribution. These intervals represent the ranges within which you want to group your data.
- **Set up an array formula:** In a new column or range, enter the intervals or bins. Then, select a range of cells where you want to display the frequency counts. Remember to select an array of cells that has one more cell than the number of intervals you have. For example, if you have 5 intervals, select 6 cells.
- **Enter the FREQUENCY formula:** While the range of cells for the frequency counts is still selected, type the following formula:

**=FREQUENCY(DataRange, IntervalRange)**

Replace "DataRange" with the range of your original data and "IntervalRange" with the range containing your interval values. It's important to note that this is an array formula, so instead of pressing Enter after typing the formula, you need to press Ctrl+Shift+Enter. Excel will display curly braces {} around the formula to indicate that it's an array formula.

• **View the frequency distribution:** The selected range will now display the frequency counts corresponding to each interval. You can adjust the formatting and labels as needed.

### HISTOGRAM USING DATA ANALYSIS TOOL

#### • **Enable the Data Analysis Toolpak:**

- Click on the "File" tab in Excel. Choose "Options" from the menu.
- In the Excel Options dialog box, select "Add-Ins" on the left sidebar. In the Manage box at the bottom of the dialog box, select "Excel Add-ins" and click on the "Go" button.
- In the Add-Ins dialog box, check the "Data Analysis Toolpak" box and click "OK." Excel will enable the Data Analysis Toolpak, and you'll find it in the Data tab.
- **Prepare your data:** Organize your data in a column or range. Make sure it contains the values you want to analyze.
- **Open the Data Analysis dialog box:**
	- Go to the Data tab in Excel.
	- Click on the "Data Analysis" button in the Analysis group. If you don't see this button, make sure you have enabled the Data Analysis Toolpak correctly.
- **Choose "Histogram" from the list:** In the Data Analysis dialog box, scroll down and select "Histogram" from the list of analysis tools.
- **Specify the input range and bin range:**
	- In the Input Range field, select the range of data values you want to analyze.
	- In the Bin Range field, select the range of cells that contain the intervals or bins for your histogram.
- Specify the output range: Choose a location where you want the histogram output to be displayed. You can select a new worksheet or specify a range in an existing worksheet.
- **Customize the options (optional):** You can choose to include a chart, cumulative percentage, or additional statistics by checking the corresponding boxes in the Histogram dialog box. Adjust the options according to your requirements.
- **Click "OK":** Once you have set up the input range, bin range, and output range, click on the "OK" button to generate the histogram.

# LINEAR FORECAST

Linear forecasting, also known as linear regression forecasting, is a statistical method used to predict future values based on the relationship between a dependent variable and one or more independent variables. It assumes a linear relationship between the variables, meaning that the relationship can be approximated by a straight line.

**1. Gather historical data:** Collect data for both the dependent variable (the variable you want to predict) and the independent variable(s) (the variables used to predict the dependent variable) for a specific time period. The historical data should include a sufficient number of observations.

**2. Plot the data:** Create a scatter plot of the historical data points, with the dependent variable on the y-axis and the independent variable(s) on the x-axis. The plot will help you visualize the relationship between the variables.

**3. Determine the linear equation:** Use statistical techniques, such as the method of least squares, to determine the equation of the best-fit line that approximates the relationship between the variables. The equation will be in the form:

#### $Y = a + bX$

Where Y is the dependent variable, X is the independent variable, a is the intercept, and b is the slope of the line.

**4. Calculate the parameters:** Calculate the values of the intercept (a) and slope (b) that minimize the sum of the squared differences between the observed values and the predicted values on the line. This can be done using regression analysis or other methods.

**5. Make predictions:** Once you have the linear equation and the estimated parameters, you can use them to make predictions for future values of the dependent variable. Simply substitute the values of the independent variable(s) into the equation to calculate the predicted values.

**6. Evaluate the forecast:** Assess the accuracy of the linear forecast by comparing the predicted values with the actual values. Calculate performance metrics, such as the mean squared error or the coefficient of determination (R-squared), to measure the quality of the forecast.

### FORECAST.LINEAR FUNCTION

In Excel, the FORECAST.Linear function is used to predict a future value based on a linear regression of existing data. It calculates the predicted y-value for a given x-value using the least squares method.

**The syntax of the FORECAST function is as follows:**

```
FORECAST.Linear(x, known_y's, known_x's)
```
**x:** The x-value or the independent variable for which you want to predict the dependent variable. **known** y's: The array or range of dependent values (y-values) corresponding to the known x-values. **known** x's: The array or range of independent values (x-values) corresponding to the known y-values.

### TREND FUNCTION

In Excel, the TREND function is used to predict a linear trend or extend an existing linear series of values. It calculates the yvalues for a given set of x-values based on the linear trendline equation.

### **The syntax of the TREND function is as follows:**

```
TREND(known_y's, [known_x's], [new_x's], [const])
```
**known** y's: The array or range of dependent values (y-values) corresponding to the known x-values.

**known** x's (optional): The array or range of independent values (x-values) corresponding to the known y-values. If omitted, the function assumes a series of 1, 2, 3, ... as the x-values.

new x's (optional): The array or range of x-values for which you want to predict the y-values. If omitted, the function uses the x-values from the known x's range.

**const (optional):** A logical value that determines whether to include a constant term (y-intercept) in the regression equation. By default, it's set to TRUE (include the constant term).